### **Word 에서 저자정보 익명처리**

# 먼저, [파일] - [정보] - 오른쪽의 [관련 사용자]의 만든이 & 마지막으로 수정한 사람을 확인합니다.

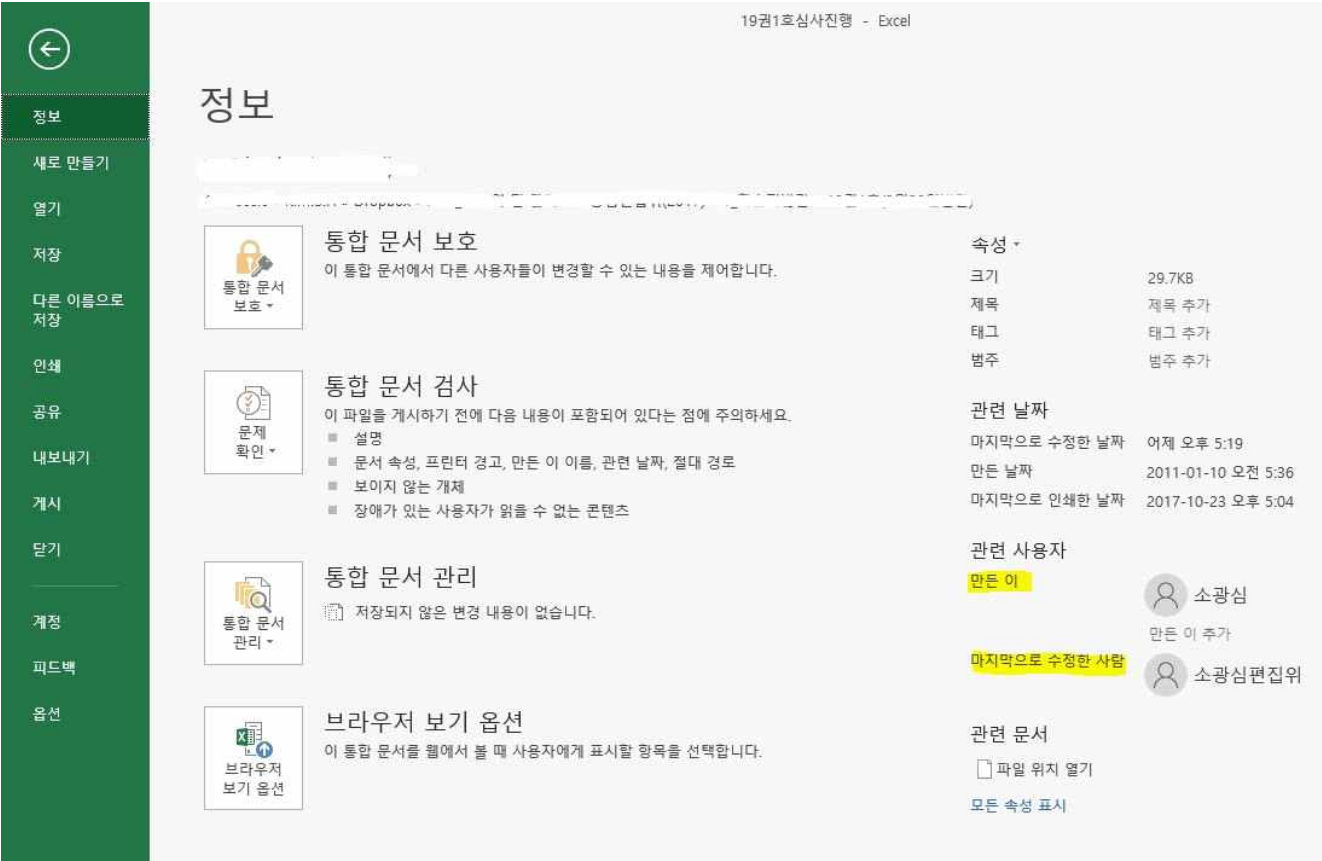

**[관련 사용자]의 만든 이는 오른쪽 클릭 후 삭제합니다.**

**마지막으로 수정한 사람 설정방법은 다음과 같습니다.**

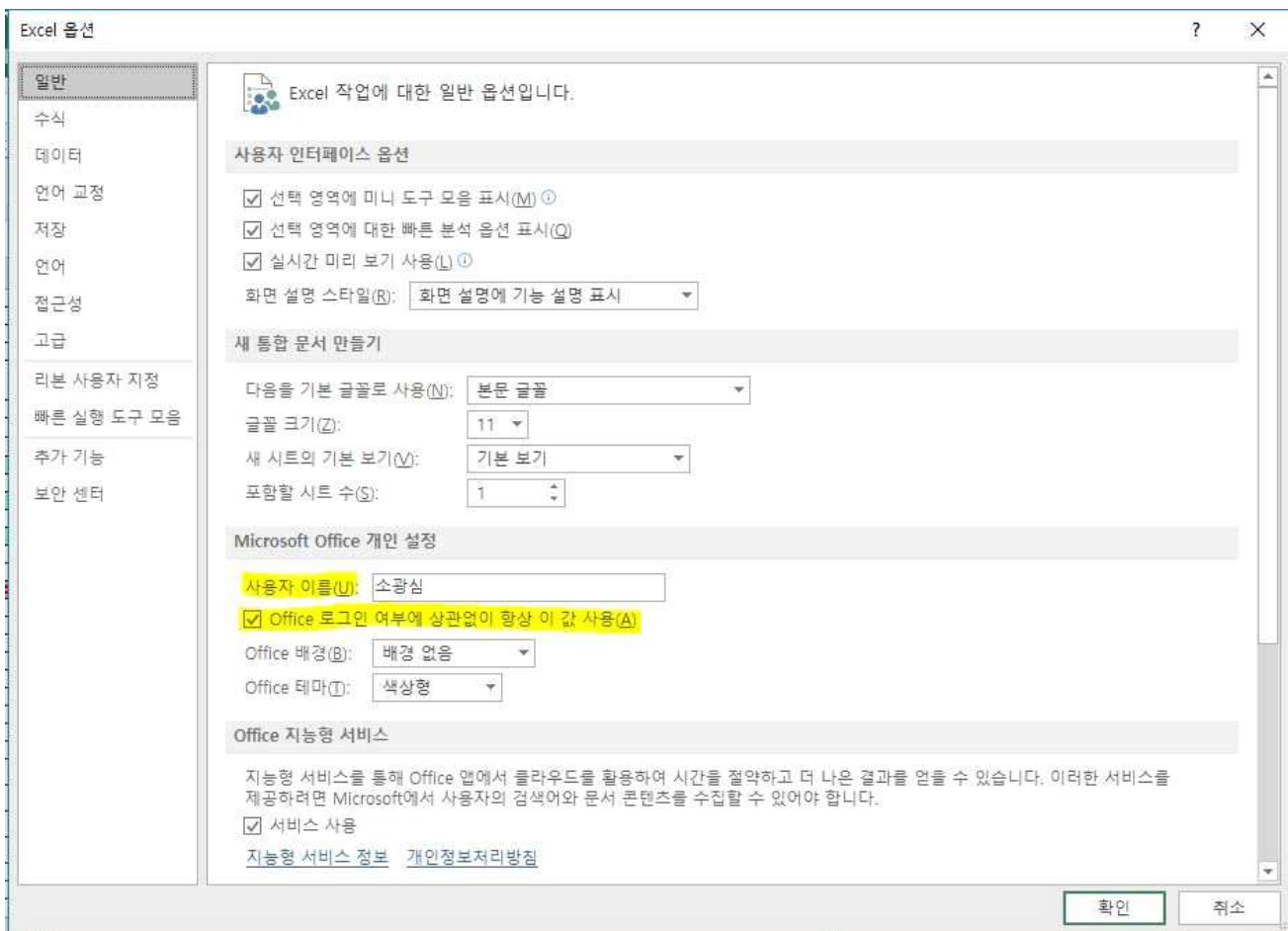

# **[옵션] - [일반] -[Microsoft office 개인 설정] 사용자 이름을 '소광심' 혹은 '익명' 으로 변경합니다.**

([office 로그인 여부에 상관없이 항상 이 값 사용]을 체크하셔야 합니다)

#### **한글문서 에서 저자정보 익명처리**

# 먼저, [파일] - [정보] - 오른쪽의 [관련 사용자]의 만든 이 & 마지막으로 수정한 사람을 확인합니다.

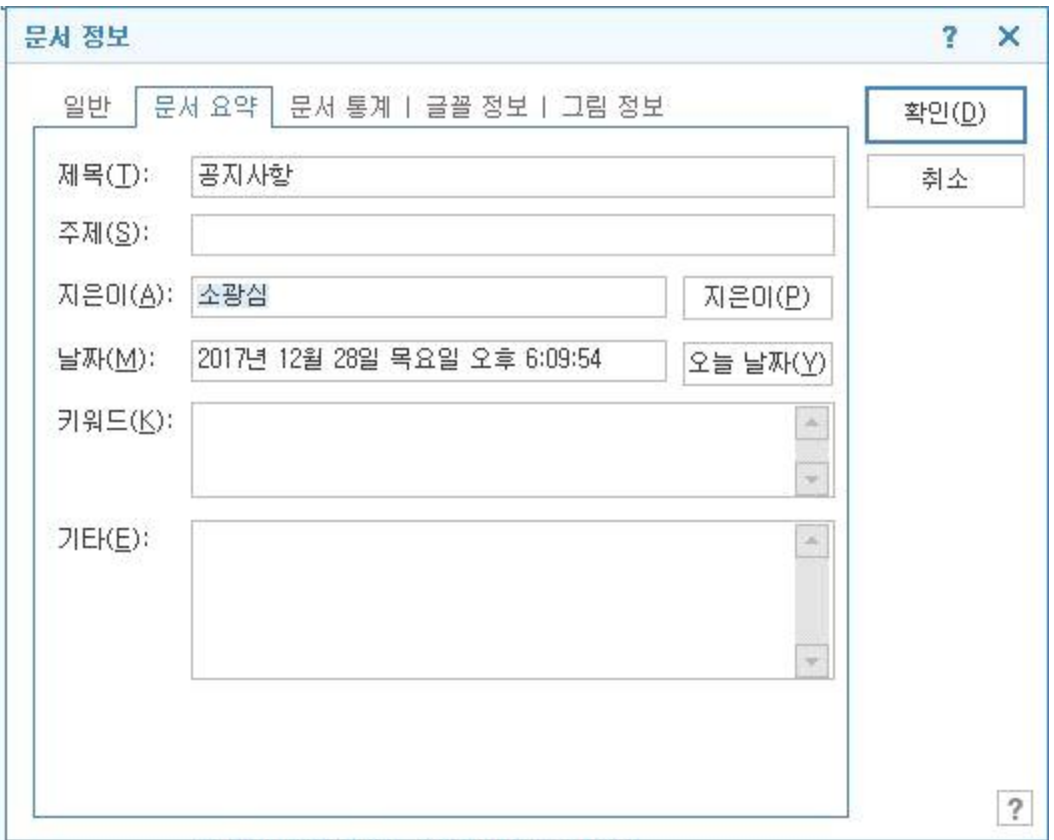

**1. [문서요약]의 지은이는 삭제합니다.**

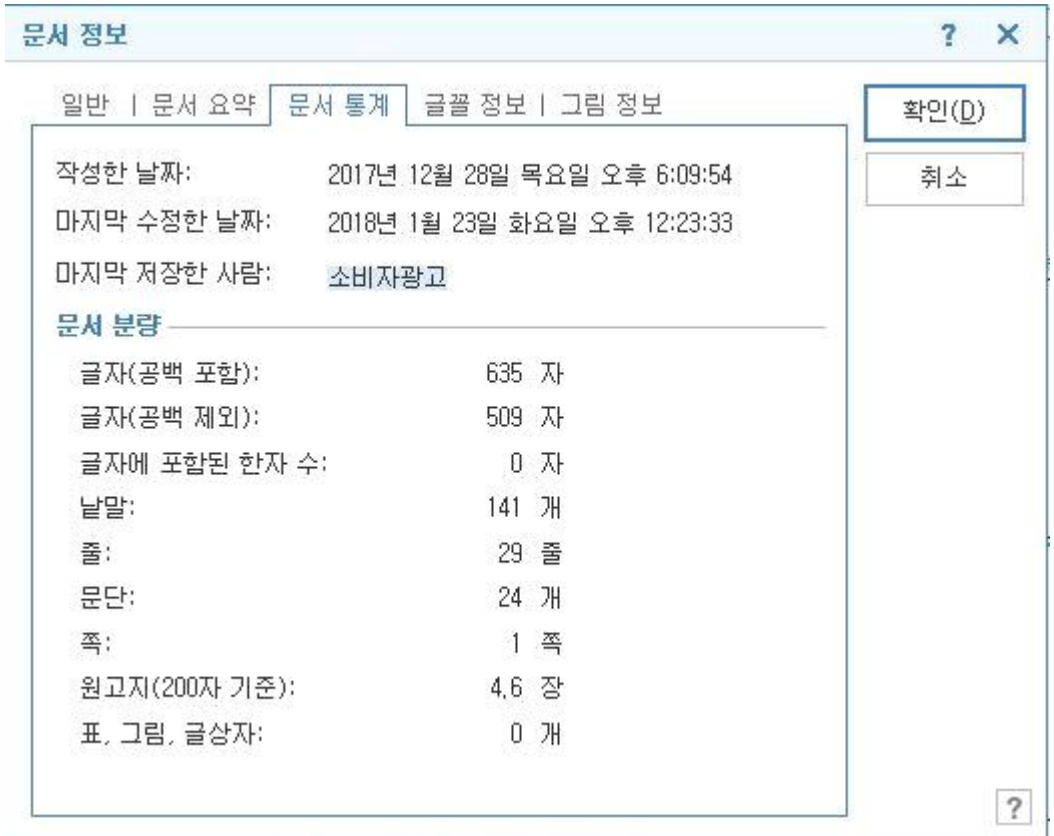

**2. [문서 통계]의 마지막 저장한 사람은 다음과 같은 과정으로 익명 처리합니다.**

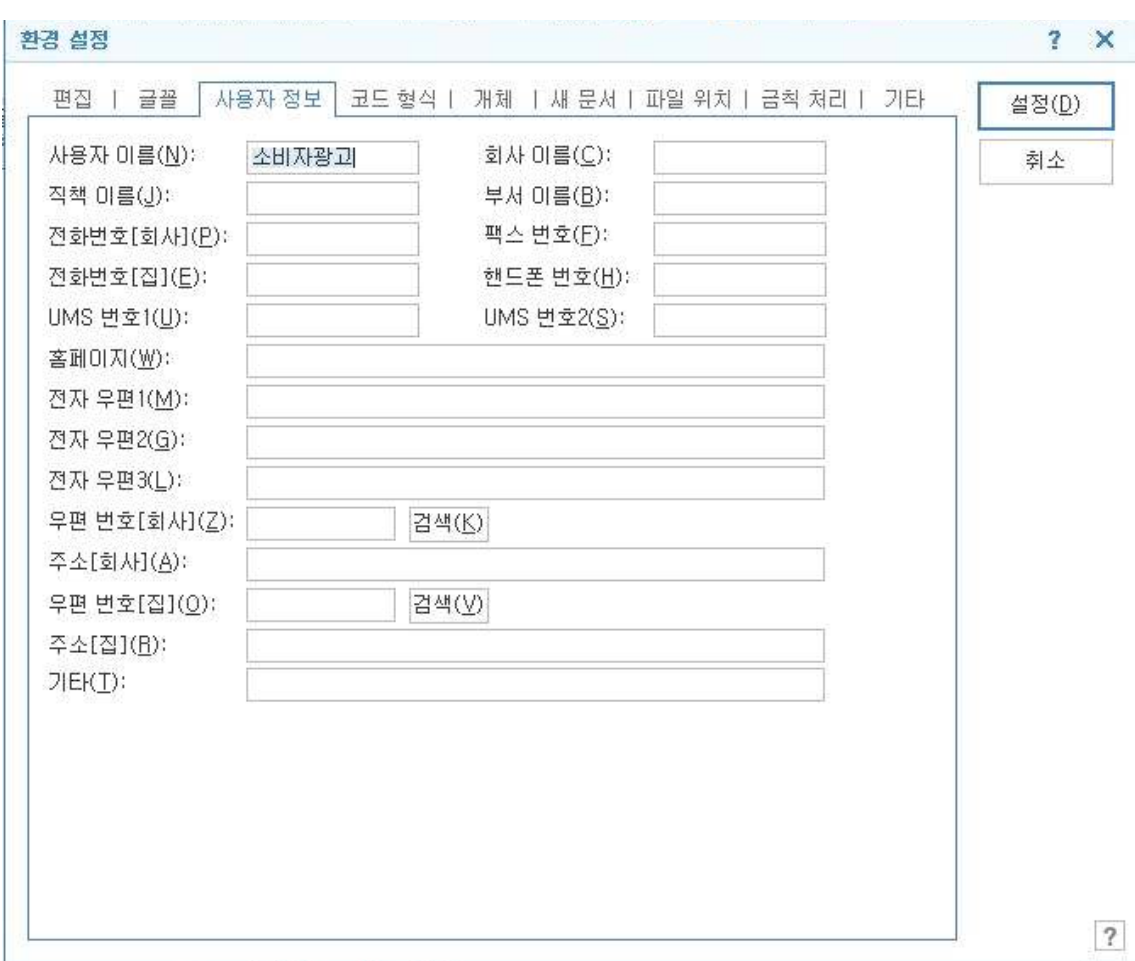

# **3. [도구] - [환경설정] - [사용자 정보]에서 사용자 이름을 '소광심' 혹은 '익명'으로 수정합니다.**